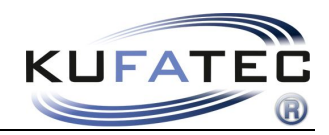

Version 1.30 (03.02.2014)

# Installation instruction FISCON Bluetooth Hands free kit Volkswagen

Article-ID 36495

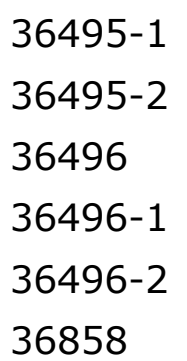

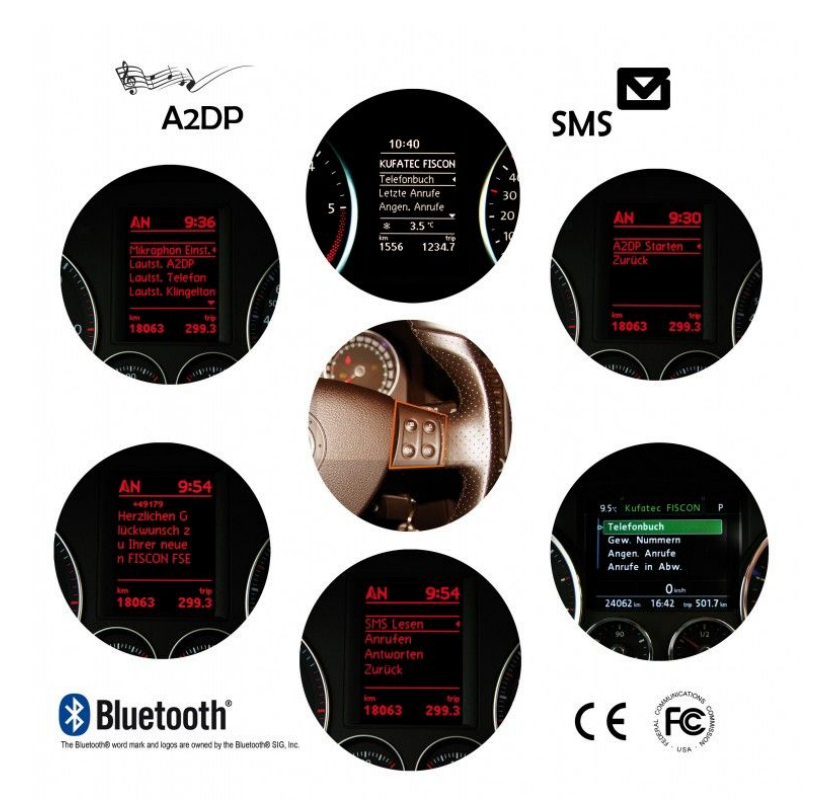

www.kufatec.de

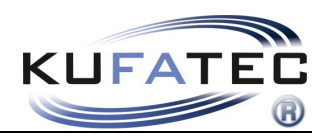

## Content

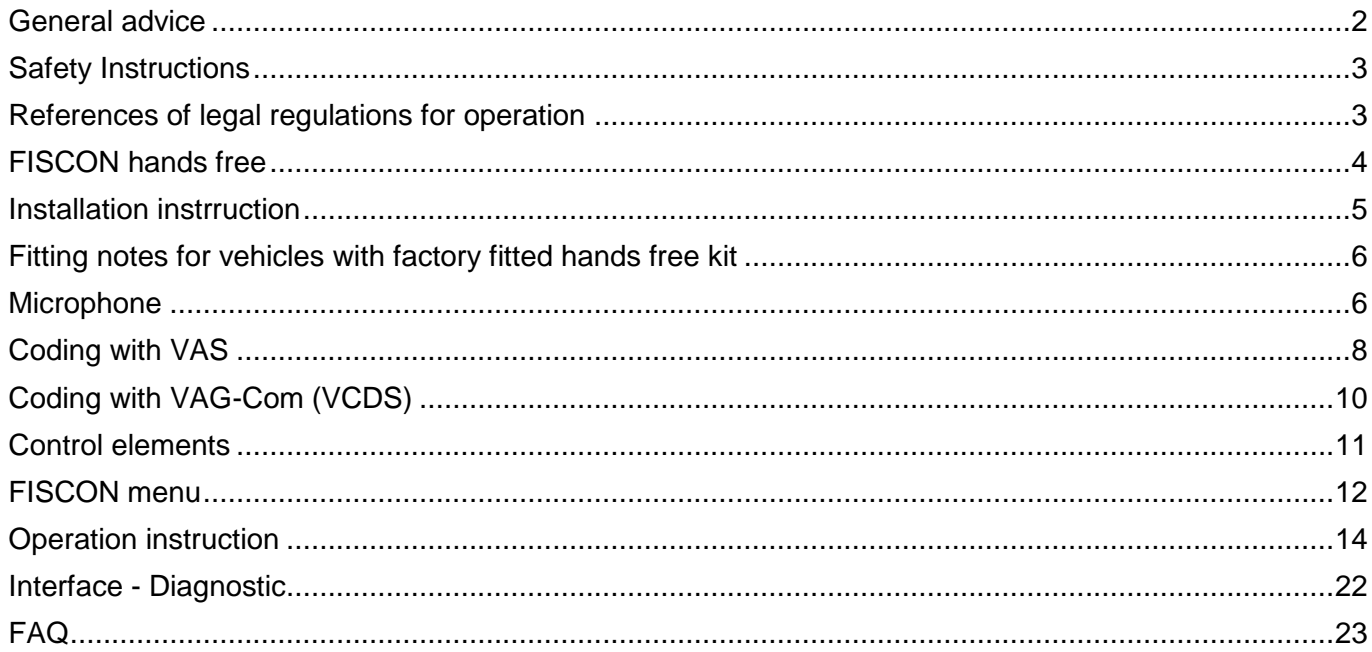

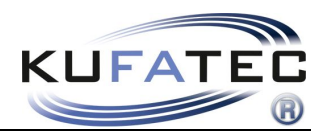

## <span id="page-2-0"></span>General advice

While developing this product, your personal safety combined with the best operating service, modern design and an up-to-date production technique was especially taken into account.

Unfortunately, despite the utmost care injuries and/or damages might occur due to improper installation and/or use.

Please read the attached instruction manual completely with great care and keep it!

All articles of our production line pass through a 100 % check - for your safety and security.

We reserve the right to carry out technical changes which serve the improvement at any time.

According to each article and purpose, it is sometimes necessary to check each country's legal regulations before installing and starting the unit.

In case of guarantee claims, the device has to be sent back to the seller in the original packaging with the attached bill of purchase and detailed defect's description. Please pay attention to the manufacturer's return

requirements (RMA). The legal warranty directions are valid.

The guarantee claim as well as the operating permission becomes invalid due to:

*a) unauthorized changes to the device or accessories which have not been approved or carried out by the manufacturer or its partners*

*b) opening the device's frame*

*c) device's repairs carried out by one's own*

- *d) improper use / operation*
- *e) brute force to the device (drop, wilful damage, accident etc.)*

During installation, please pay attention to all safety relevant and legal directions. The device has only to be installed by trained personnel or similarly qualified people.

#### **Please limit on installation or function problems the troubleshooting to 0.5 hours for mechanical and 1.0 hours for electronic works.**

To avoid unnecessary work and to save costs, please send us immediately via the contact form Kufatec [\(http://www.kufatec.de/shop/de/infocenter/](http://www.kufatec.de/shop/de/infocenter/)) a request to our technical support.

Please quote the following necessarily:

- Vehicle Identification Number
- Part number of the retrofit kit
- Detailed description of problems
- Already conducted operations

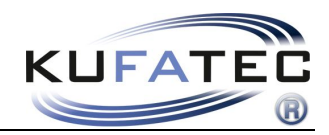

## <span id="page-3-0"></span>Safety Instructions

Installation requires special knowledge.

Do not install the unit yourself. For safe and reliable installation, consult a dealer having special knowledge.

*• Never use bolts or nuts from the car's safety devices for installation. If bolts or nuts from the steering wheel ,brakes or other safety devices are used for installation of the unit, it may cause an accident.*

*•Use the unit with a DC 12V negative ground car. This unit cannot be used in large trucks which use a DC 24V battery. If it is used with a DC 24V battery, it may cause a fire or accident.*

*• Avoid installing the unit in following places: - Where it would hinder your safe driving. - Where it could damage the car's fittings.*

*• This unit is only for use in the following vehicles. Only connections described within this instruction guide are allowed or required to use for installation.*

*• For damage impact caused by faulty installation, unsuitable connections inappropriate vehicles Kufatec GmbH assumes no liability.*

*• We advise you that these units process datas out of the MOST - protocol from the vehicle. As the supplier of this device we don't know the overall system you are working with. If our device causes damage due to other changes made by to the vehicle Kufatec GmbH assumes no liability.*

*• Kufatec GmbH supplier do not guaranty the use of the product for changing's within a new vehicle series.*

*• If the car manufacturer's don't agree with the installation of our device by reason of warranty the Kufatec GmbH assumes no liability. Please check conditions and warranty before you begin the installation.*

*• Kufatec GmbH supplier reserves the right to change the device specifications without notice.*

**NOTE:** The road traffic has to have your full attention.

Telephone operations should only be done by suitable traffic and weather situations. The volume need to be set that you are still able to realise acoustic warn signals (Police, fire brigade).

*• [Errors](http://www.dict.cc/englisch-deutsch/errors.html) [and](http://www.dict.cc/englisch-deutsch/and.html) [changes](http://www.dict.cc/englisch-deutsch/omissions.html) [excepted.](http://www.dict.cc/englisch-deutsch/excepted.html)*

## <span id="page-3-1"></span>References of legal regulations for operation

Only use this unit in the intended domain.

If you use it in a foreign domain, if the unit is not installed properly, or if the unit will be reconstructed, the guarantee will expire.

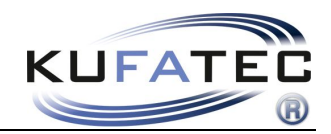

## <span id="page-4-0"></span>FISCON hands free

• **OEM-menu driven** operation:

Head unit RNS 510, RNS 810, RCD 510

RNS 310 (From 2011 model year with RNS 310 Software index 0351/ From FISCON Software index 1.87)

Multifunctional steering wheel (if available)

Wiper control stalk (if available)

- Driver information system plus **(DIS+)** is condition for displaying telephone information within the DIS
- **Direct dial** of telephone numbers
- **DTMF** Dual-tone multi-frequency
- **A2DP Audiostreaming** in order to transfer music to the Infotainment system of the vehicle
- **SMS** short messages (If supplied from mobile phone):
	- SMS reading, sending of ready made sms
- **Microphone adjustment** in order to optimize the voice quality
- **Volume control regarding** A2DP, Conversation, Ring tone
- **Unlimited** Software **Updates**
- Use of the following telephone **operations:**

Access to the **phonebook** (depends on mobile phone, display through the cluster) Placing, answering as well as ending calls Volume control

• **E-MFA Add on (Only for vehicles with red DIS)** - DIS extensional display of the following vehicle information:

Boost pressure in bar (depends on vehicle) Oil temeperature in°C/ F Water temeperature in°C/ F Remaining petrol capacity in l Speed in km/h - m/h Revolutions per minute Battery voltage in V

- **ICON** displaying (if supported from mobile phone) mobil, work, home
- **FISCON diagnostic access**  Checking interface information as well as completing a RESET

## Scope of delivery

Bluetooth Interface Wiring Microphone

> **NOTE:** Before installing the FISCON system you need to check whether the car is retrofitted with a video interface not developed by Kufatec. In case a non-Kufatec video interface is fitted we are not able to guaranty the absolute operation of the FISCON system. You may need to remove the non-Kufatec video interface.

In order to achieve a proper communication you need to keep installation sequence as follows:

#### **Vehicle >>> FISCON >>> Multimedia (Multimedia Adapter, TV in motion)**

FISCON system can be used in combination with the Kufatec Multimedia Adapter (from SW 2.53).

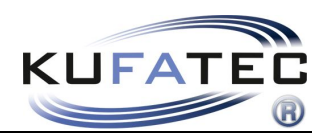

## <span id="page-5-0"></span>Installation instrruction

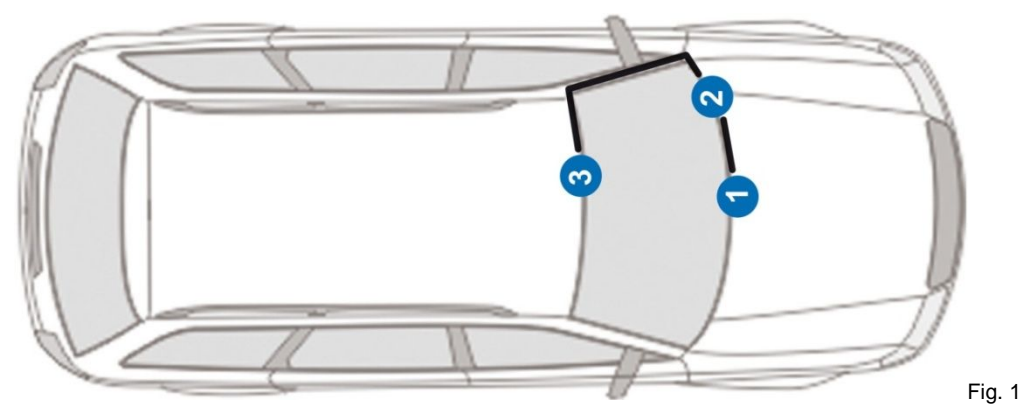

- **1 – Head unit**
- **2 – Telephone interface (location can be different)**
- **3 – Microphone**

**NOTE:** The location of the telephone interface can be different within the vehicle.

Remove the head unit using suitable tools (Fig. 2). Loosen the necessary screws of the head unit (Fig. 3).

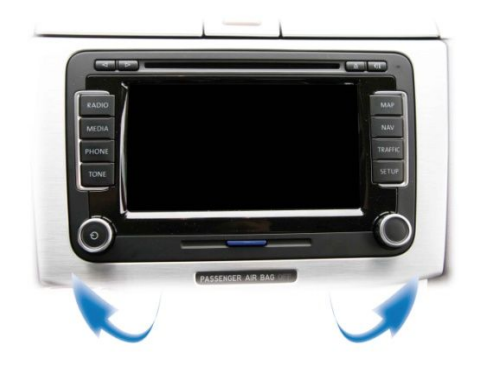

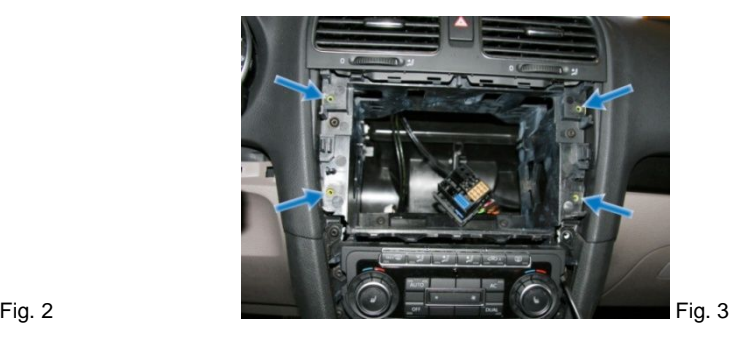

With a P&P connection you will complete the fitting (item 36495, 36496).

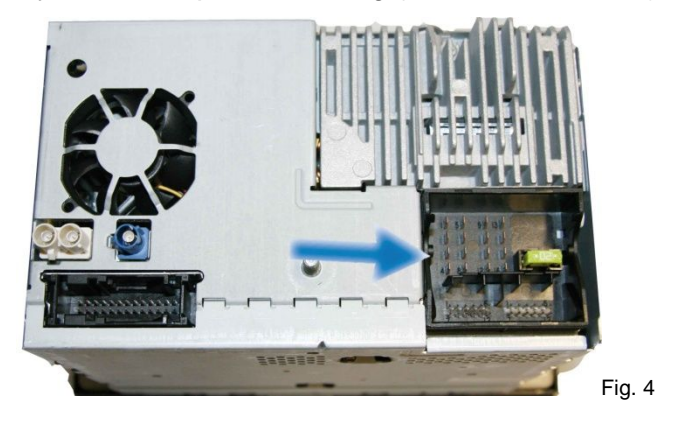

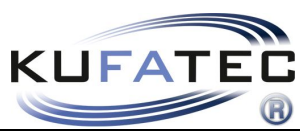

## <span id="page-6-0"></span>Fitting notes for vehicles with factory fitted hands free kit

#### While using item **36495, 36496**:

Remove original telephone interface, remove fuse of the hands free

#### While using item **36495-1, 36496-1**:

Remove original telephone interface - FISCON hands free has to be connected to the original telephone connector

**NOTE:** The location of the original telephone interface can be different within the vehicle.

Move the passenger seat to the far back end. Loosen the necessary screws in order to angle the seat (Fig. 5). Disconnect the original telephone interface (Fig. 6). Connect the delivered loom with original telephone connector coming from the vehicle (Fig. 7).

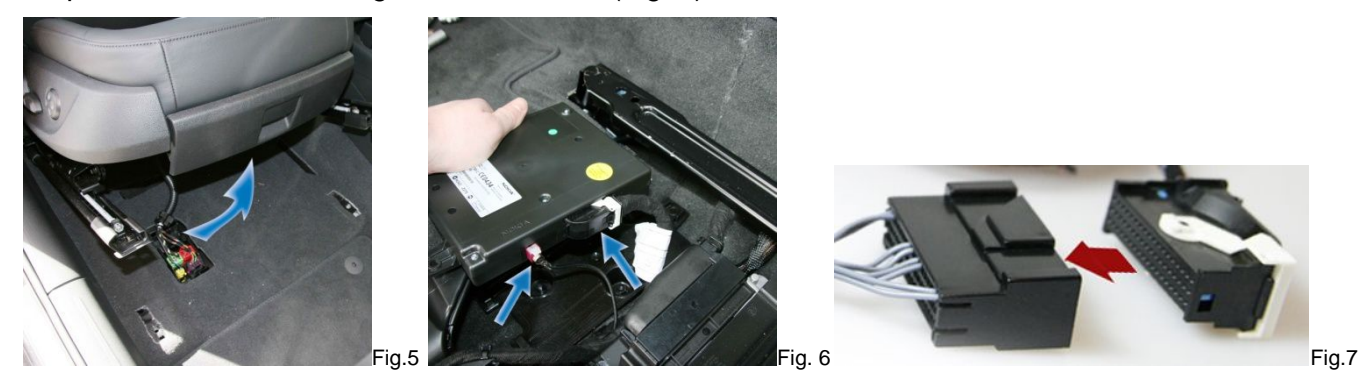

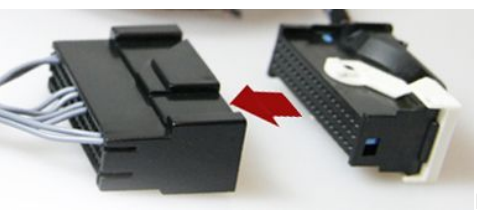

## <span id="page-6-1"></span>Microphone

**NOTE:** Does the vehicle have airbags fitted along the A-column it is essential to wire the loom for the microphone **BEHIND** the airbag. Wire the loom without putting tension on it. Mount the loom without affecting the airbag in its functionality.

Remove the airbag sign by using suitable tools (in order to avoid damages) and loose the screw located behind (Fig. 9).

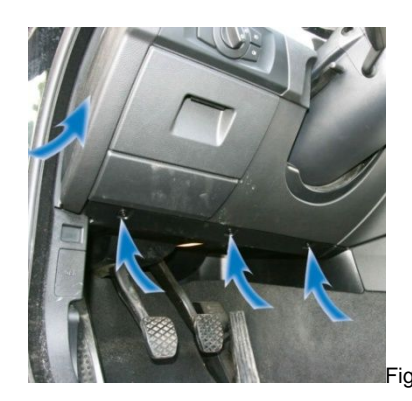

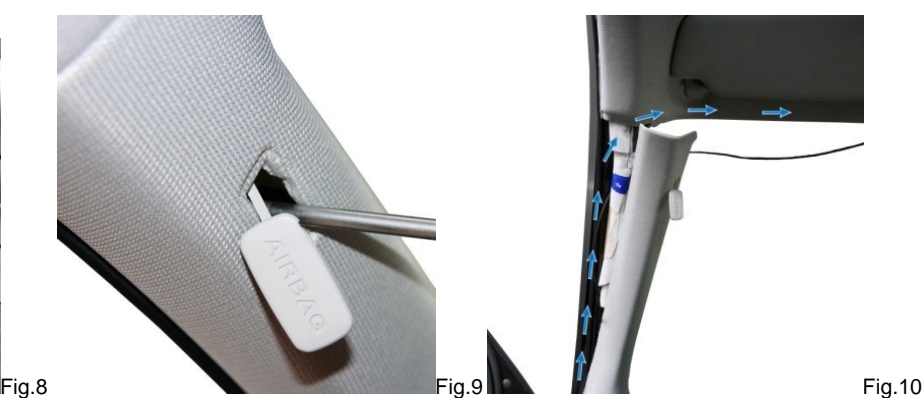

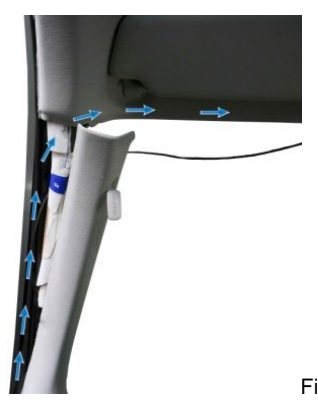

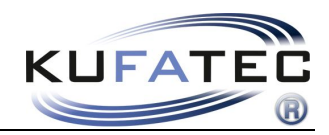

Angle the microphone towards the driver position (Fig. 11).

For **Version** (Fig. 8) - Article-ID **36495-1, 36496-1, 36338-2** the original mic has to be replaced.

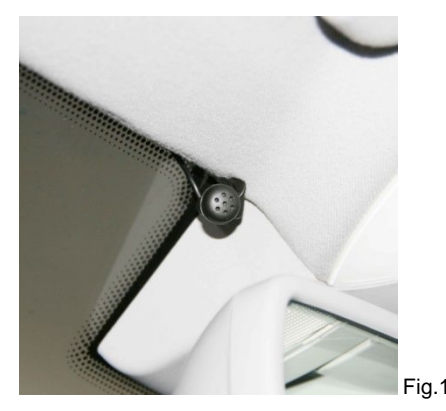

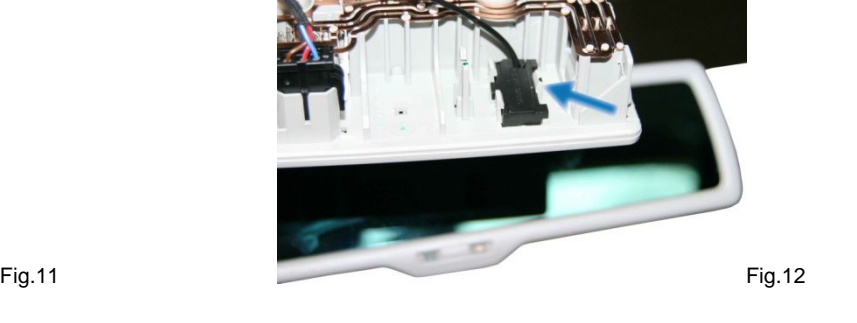

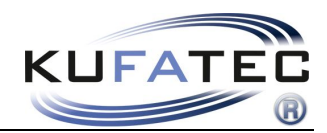

## <span id="page-8-0"></span>Coding with VAS

After installation the system needs to be coded. Please contact a **VW/Skoda** dealer. In order to code the vehicle system you need to choose the **Self-Diagnosis.**

The **coding** process is **identical** for both **VW** as well as **Skoda** vehicles.

### **Address 19**

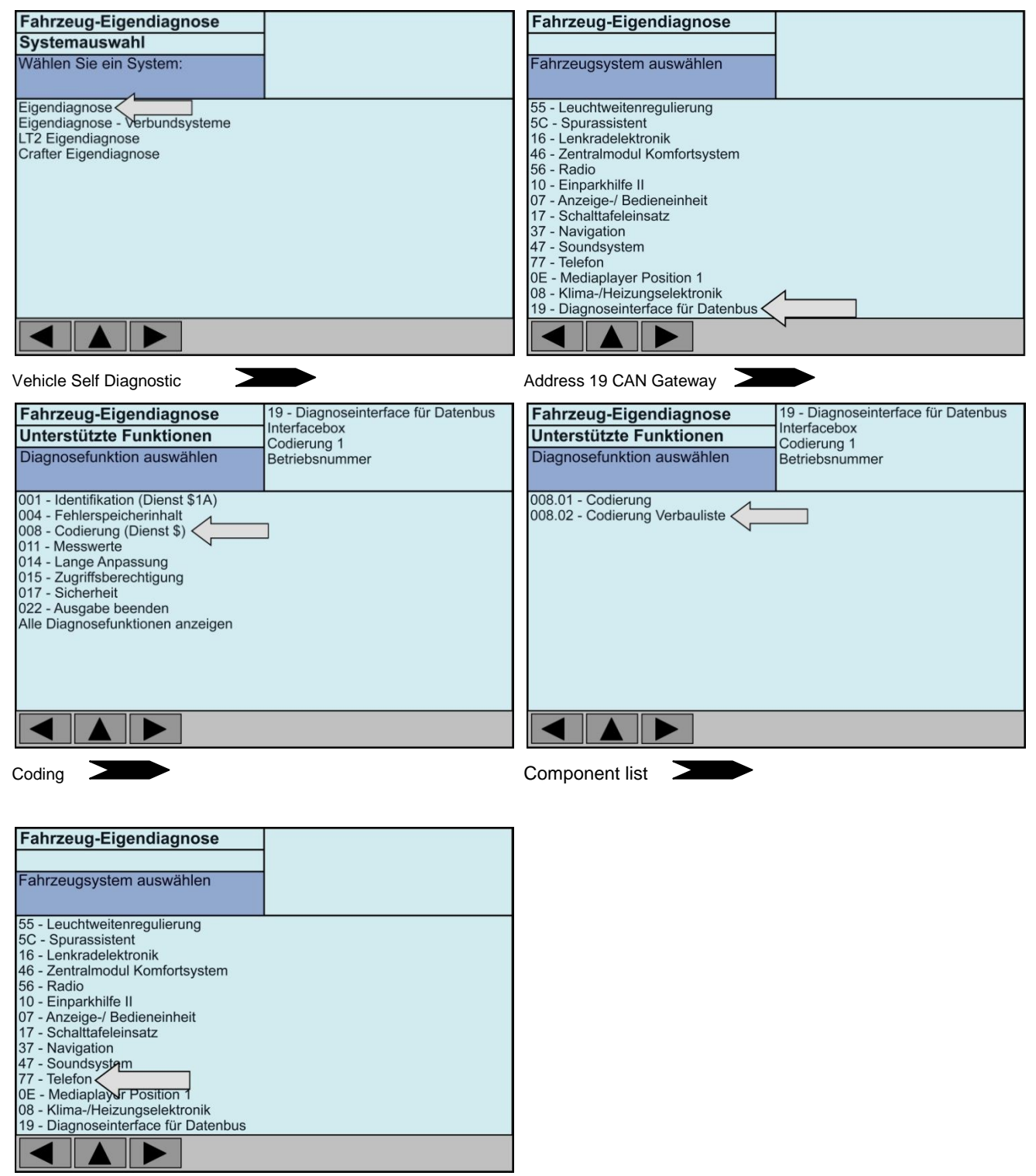

Telephone from "not coded" --- to --- "coded" - confirmation

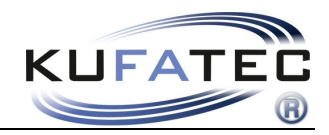

### **Only for T5 / Polo with Multifunctional steering wheel**

#### **Adresse 09**

**Byte 15 - Bit 0 auf 1 setzen xxxxxxx1**

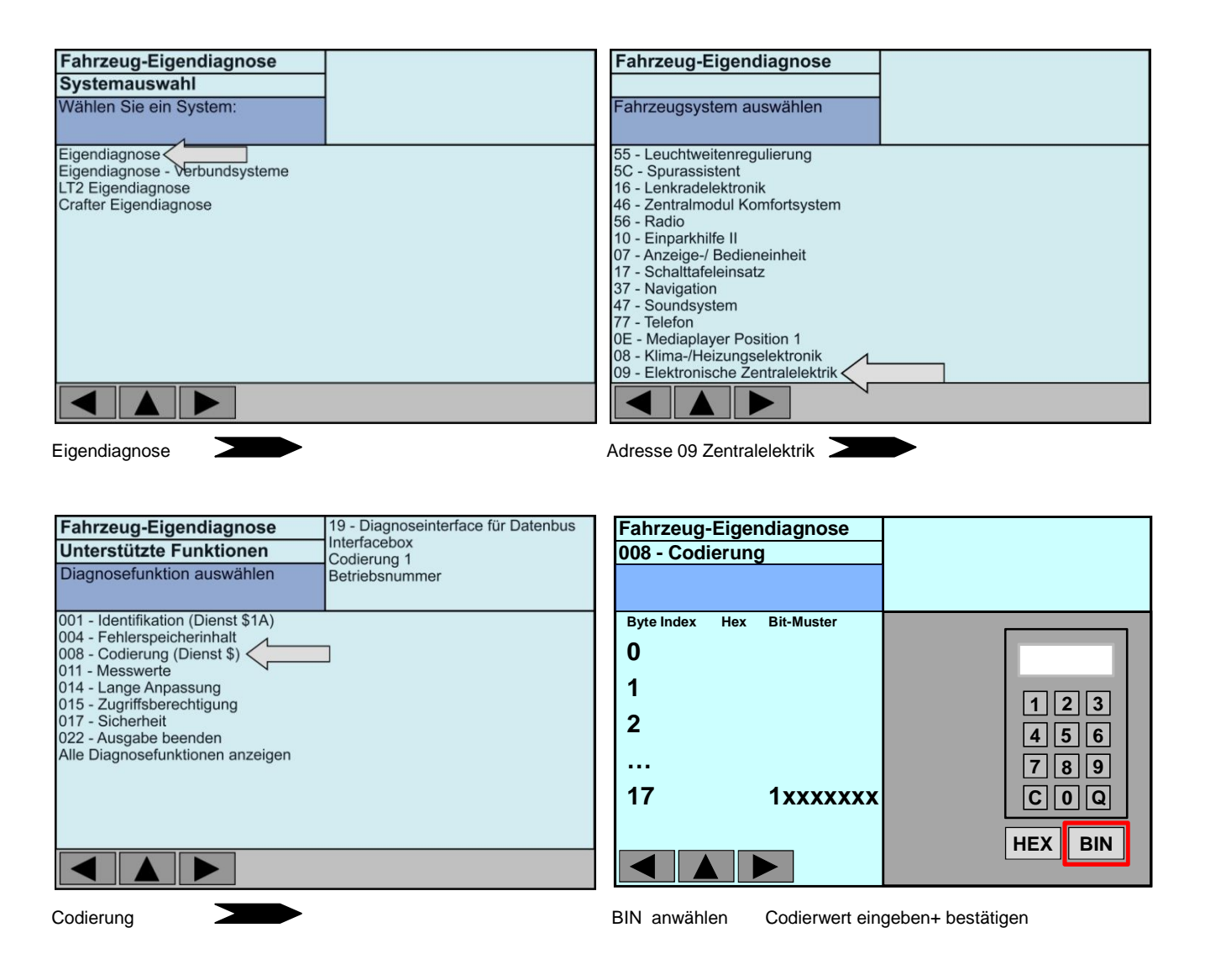

For all other vehicles with multifunction steering wheel please activated the push to talk button.

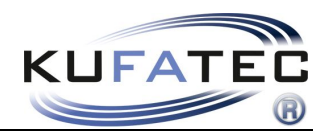

## <span id="page-10-0"></span>Coding with VAG-Com (VCDS)

### **VCDS can also be used for coding.**

The following coding values are available for VW vehicles so far.

### **Address 19 – CAN-Gateway needs to be coded to Telephone**

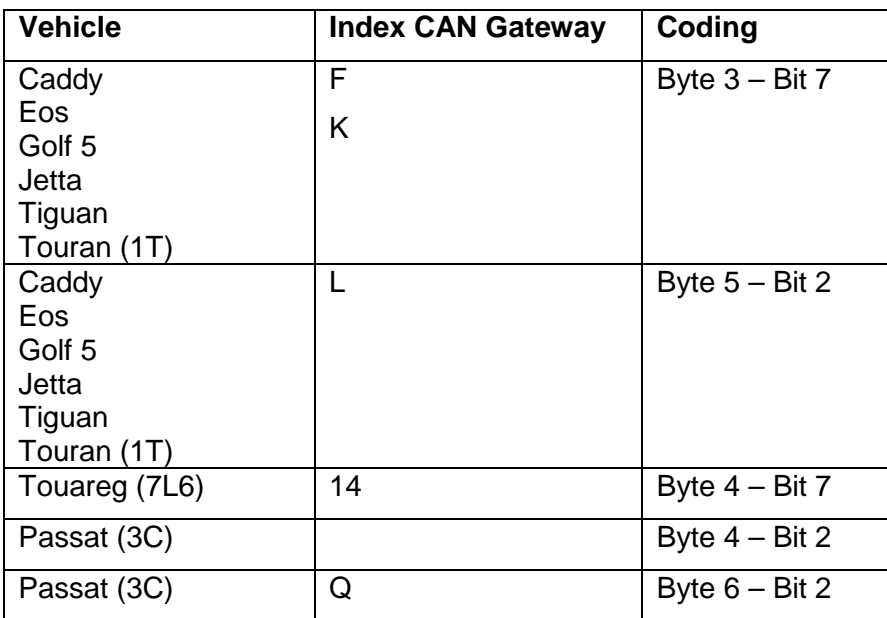

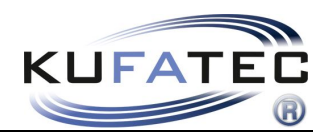

## <span id="page-11-0"></span>Control elements

### **Multifunctional steering wheel**

By pushing the Menu button "KUFATEC FISCON" will appear. By pushing the OK-button you will enter the menu. By using the Arrow-buttons you will choose the single options. In order to leave the menu select the option **"BACK"**. You also can press one of the arrow-buttons for about 3 seconds.

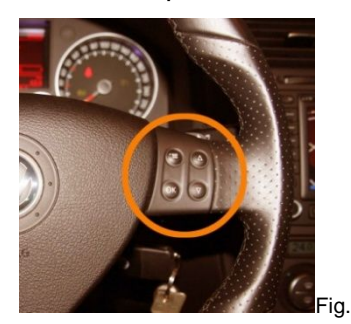

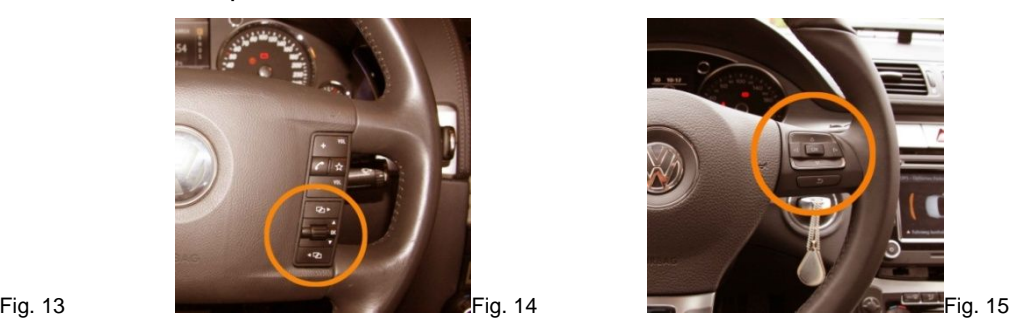

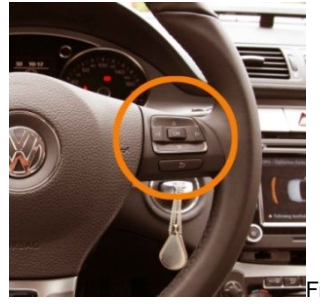

### **Wiper stalk**

By pushing the sideways button about 3 seconds you will reach the DIS menu of the vehicle. Select **.KUFATEC FISCON**" by pushing the **OK/RESET-button.** By using the sideways button you will choose the single options. By using the OK/Reset-button you will confirm the selection. In order to leave the menu select the option **"BACK**". You also can press the sideways button about 3 seconds.

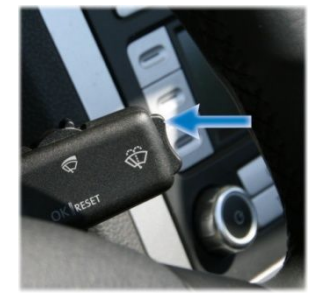

## **Driver information system + (DIS+)**

The menu will be displayed within the DIS+ of the vehicle.

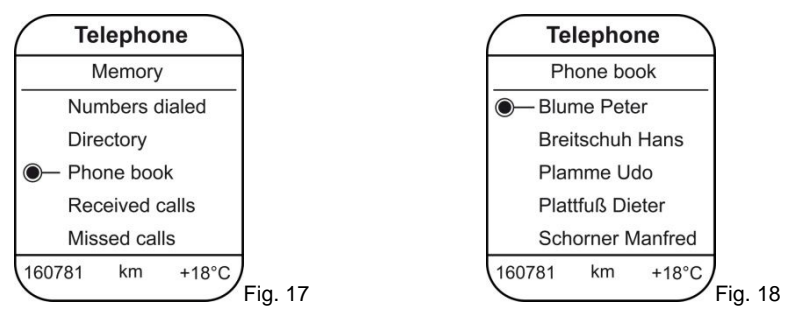

### **RNS 510, RNS 810, RCD 510, RNS 310**

**OEM-menu driven** operation by using the buttons/ touch screen of the head unit.

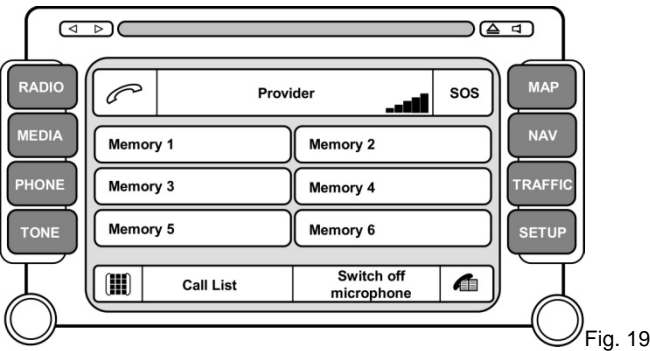

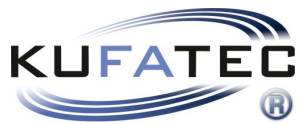

<span id="page-12-0"></span>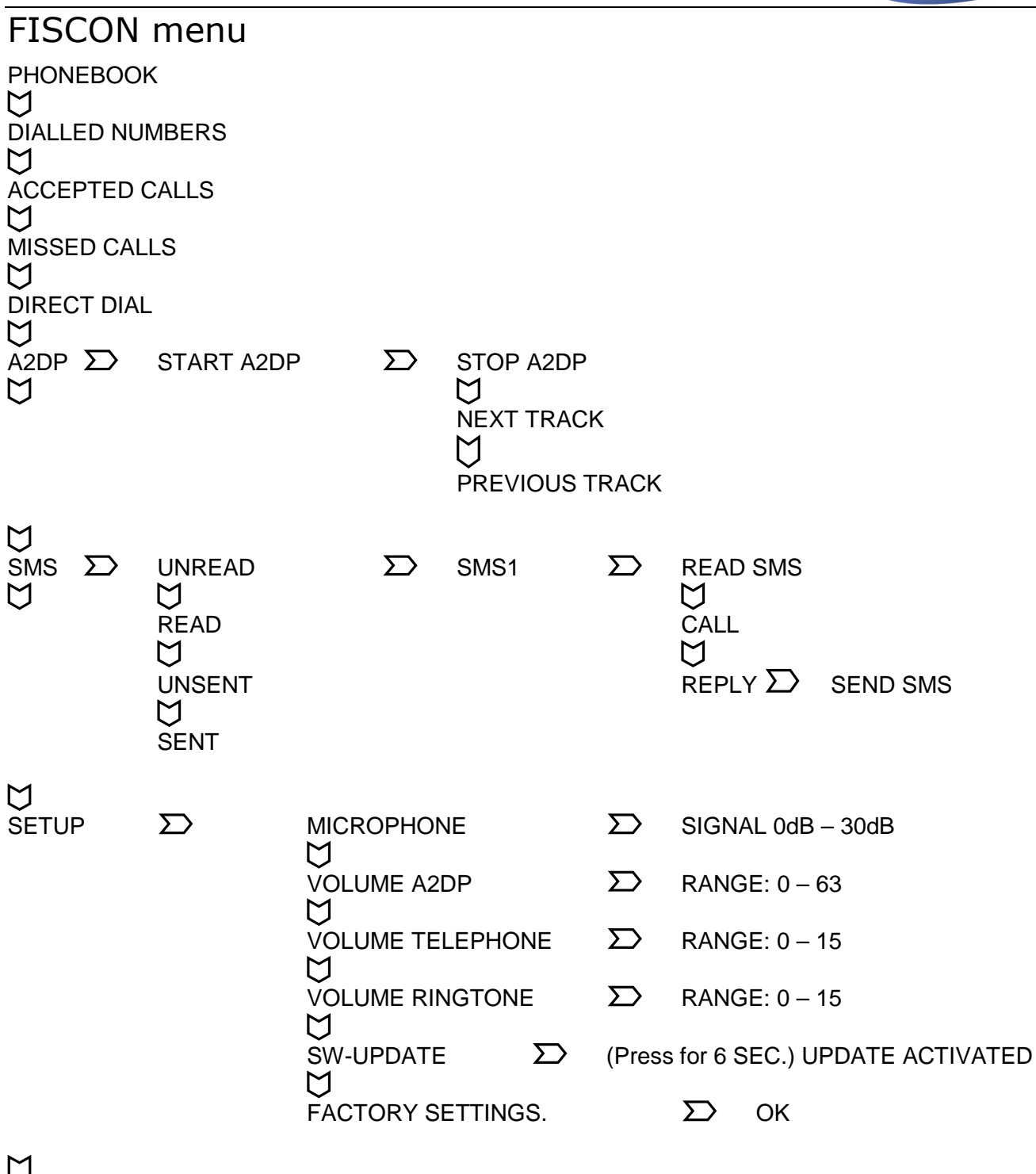

E-MFA ADD ON VERSION

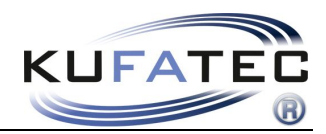

### **FISCON menu**

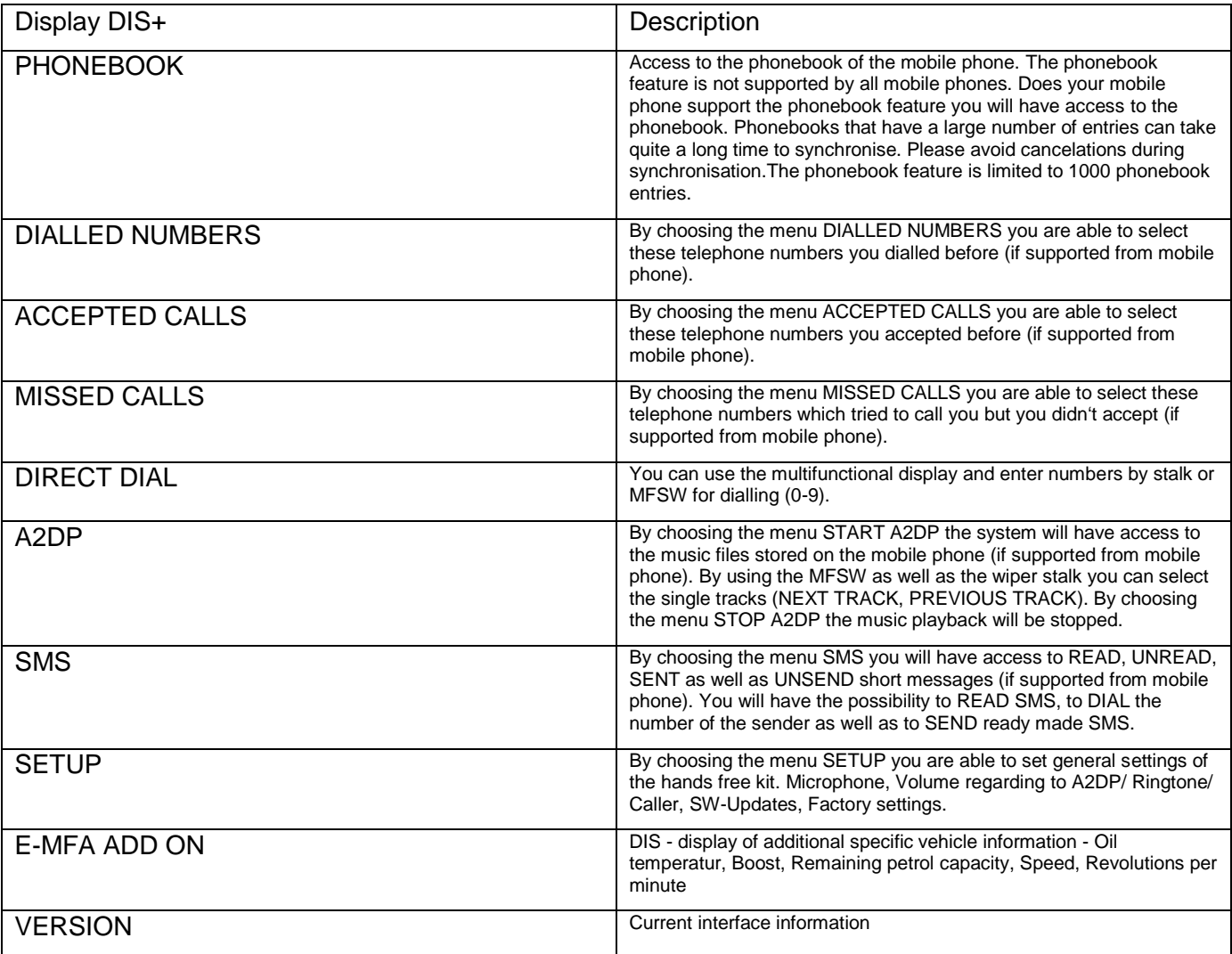

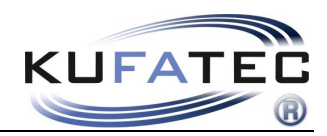

## <span id="page-14-0"></span>Operation instruction

The following operating instruction is valid for head unit RCD 510, RNS 310, RNS 510, RNS 810 – **Version Basic Plus**

### **Pairing**

- 1. Press the **TEL** button on the head unit
- 2. Make sure the Bluetooth feature is turned on
- 3. Start the pairing procedure on your mobile phone
- 4. When prompted for a passkey, enter **1234** on your mobile phone

Once pairing is complete Fig. 20 will appear on the screen of the head unit. You will see the network provider's name as well as the coverage if supported from mobile phone.

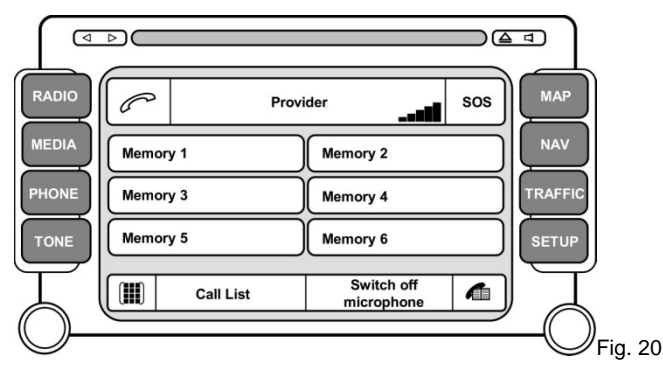

### **Numbers of Bluetooth devices - You may pair up to 5 different mobile phones.**

In case of pairing an additional mobile phone (5 mobiles already listed) the system has to be set back to factory settings.

### **Factory settings**

#### Select the menu **SETUP > FACTORY SETTINGS**

**NOTE:** In case of activating the factory settings all stored mobile phones get lost.

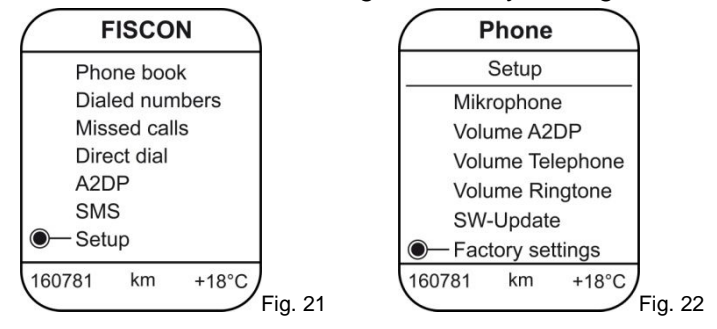

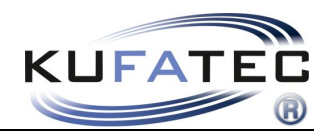

#### **Phonebook**

**NOTE:** The mobile phone must support phone book sync via Bluetooth to use this feature.

The phonebook feature is limited to 1000 phonebook entries (sub-entries included).

Phonebooks that have a large number of entries can take quite a long time to synchronise. Please avoid cancelations during synchronisation.

Touch the button **Fig. 23**).

Select a phonebook entry and press the **DIAL** button for placing the call (Fig. 24).

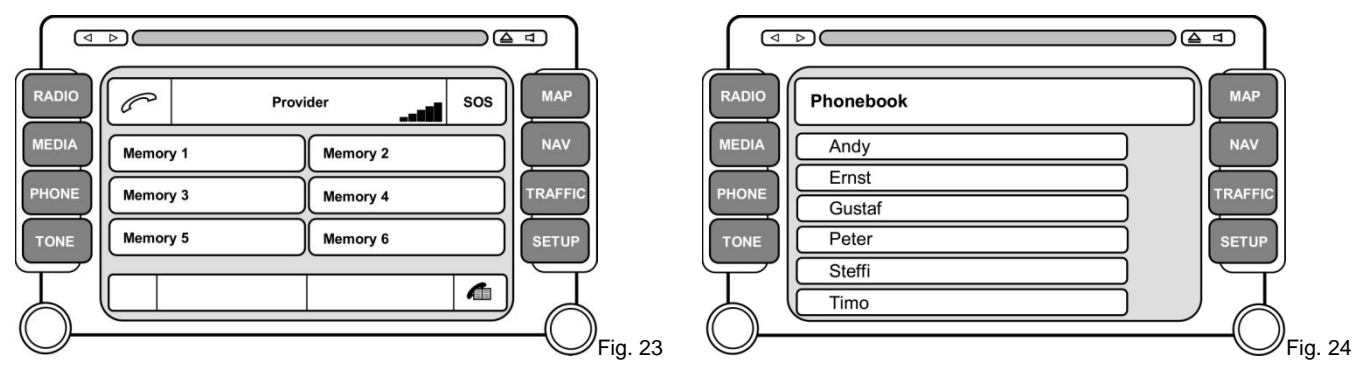

#### **Sorting sequence of phonebook entries Firstname, Lastname OR Lastname, Firstname**

**NOTE:** This feature is saved by mobile phone profile. If another mobile will be paired the following steps needs to be completed again.

This feature is not supported from all mobile phones!

This feature is available fom FISCON mainboard software 1.94.

#### **Sequence Firstname, Lastname**

- 1. Pair up your Bluetooth phone with the hands free as usual.
- 2. The phonebook needs to be loaded completely.
- 3. Enter the following code into your mobile: **\*582#5000 or 258225000**
- 4. After entering the code please press **DIAL** on the mobile  $\mathscr{P}$  (Fig. 25)
- 5. Hang up after 2-3 seconds. The call will be answered with "The number does not exist" but the activation has been completed.

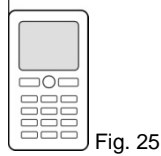

**NOTE:** The phone should stay connected for at least 10 minutes after the code is entered (this time depends on how many entries are stored in the phone).

Either the new phonebook will show up automatically OR the new phonebook will show up after next pairing. (This depends on which radio system is installed).

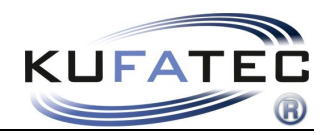

#### **Sequence Lastname, Firstname**

- 1. Pair up your Bluetooth phone with the hands free as usual.
- 2. The phonebook needs to be loaded completely.
- 3. Enter the following code into your mobile: **\*582#5001 or 258225001**
- 4. After entering the code please press **DIAL** on the mobile  $\mathscr{P}$  (Fig. 26)
- 5. Hang up after 2-3 seconds. The call will be answered with "The number does not exist" but the activation has been completed.

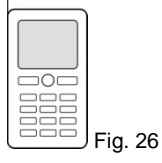

**NOTE:** The phone should stay connected for at least 10 minutes after the code is entered (this time depends on how many entries are stored in the phone).

Either the new phonebook will show up automatically OR the new phonebook will show up after next pairing. (This depends on which radio system is installed

#### **Icon**

In case of storing different numbers within one contact the specific icon will be displayed:

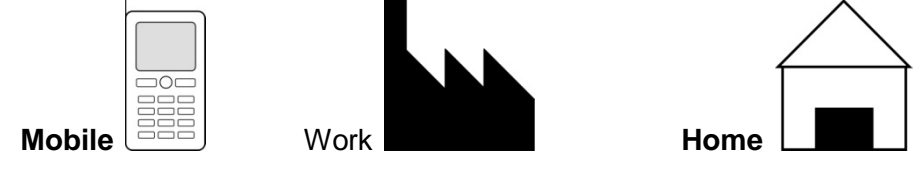

### **Phonebook search option**

Select the menu **PHONEBOOK**. Press the button **v** for about **2 Sec**. By using the buttons you can switch to the next letter (A…B…C…). By using the **OK** – button you will leave the search option.

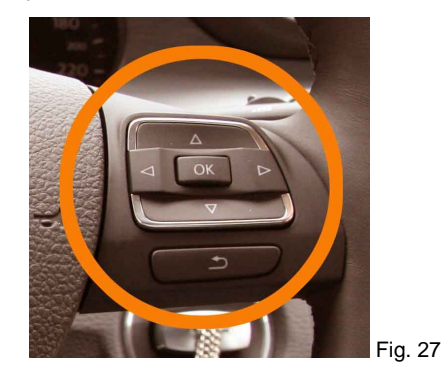

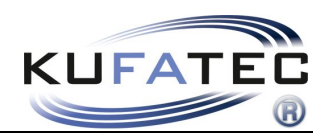

### **Call lists**

Touch the buttons **CALL LIST > DIALLED NUMBERS / INCOMING CALLS / MISSED CALLS**

Select an entry and press the **DIAL** button for placing the call.

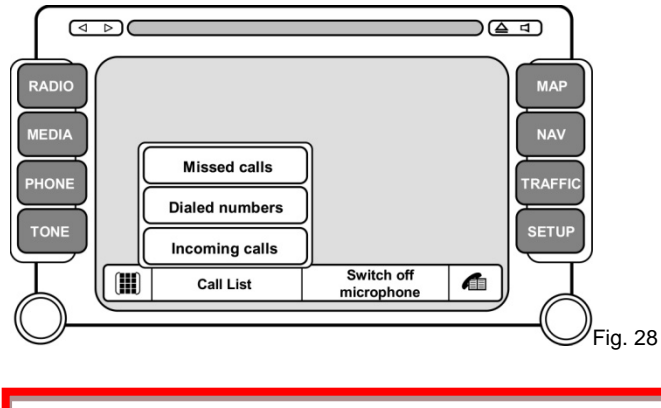

**NOTE:** The mobile phone must support call list sync to use this feature.

### **Dialling with Keypad**

Touch the key. Type the number you would like to dial using the keypad and press the **DIAL** button for placing the call (Fig. 29).

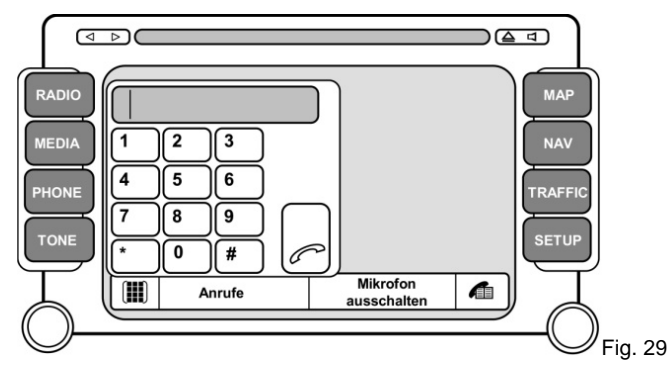

### **Direct dial**

Select the menu **DIRECT DIAL** – enter the number by using the stalk as well as the MFSW – placing the call by confirming (Fig. 31).

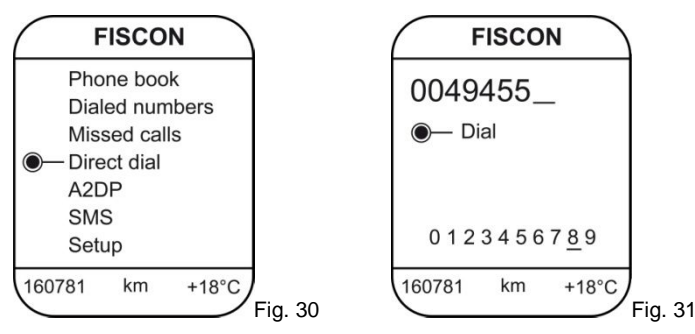

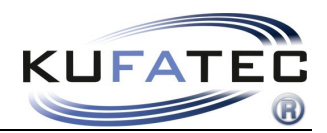

### **Incoming calls**

An incoming call will cause the radio to mute. The name of the caller (depends on mobile) will be displayed. In case the caller is not stored by name the number will be displayed.

The call can be accepted by touching the **ANSWER** option OR rejected by touching the **REJECT** option.

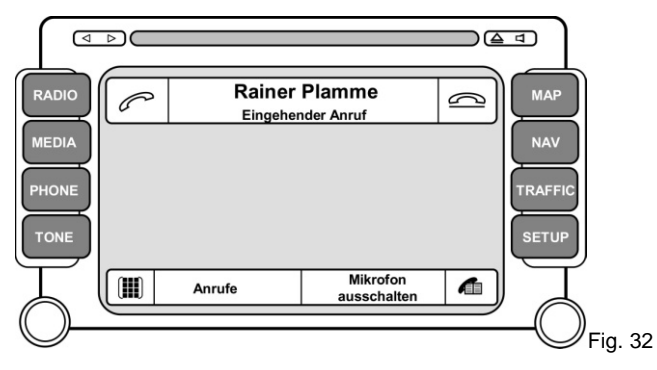

### **Activation-Deactivation A2DP/ Voice control**

#### **A2DP Audiostreaming**

**NOTE:** The **A2DP** function has to be **activated** before using.

The mobile phone must support A2DP sync via Bluetooth to use this feature.

**STEREO** A2DP will be supplied from mainboard **v2.00** as well as hardware **3411+**. These information can only be checked on the sticker on the back of the FISCON module.

#### **Voice control**

**NOTE:** The **voice control** function has to be **activated** before using**.**

**ONLY** suitable for vehicles with multifunctional steering wheel.

In case of factory fitted **multifunctional steering wheel** the voice control of the mobile phone can be activated. These feature will be supplied for Fiscon VW Plus version from mainboard **v2.04**.

After activation the voice control of the mobile phone will be activated while using the button on the multifunctional steering wheel.

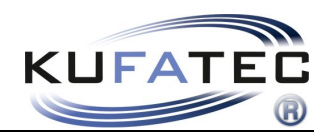

### **Activation/ Deactivation**

Please complete the following process:

- 1. Pair up your Bluetooth phone with the hands free as usual
- 2. Press the **TEL** button on the head unit
- 3. Enter the following code: **\*582#XXYY**
- 4. After entering the code please press **DIAL**

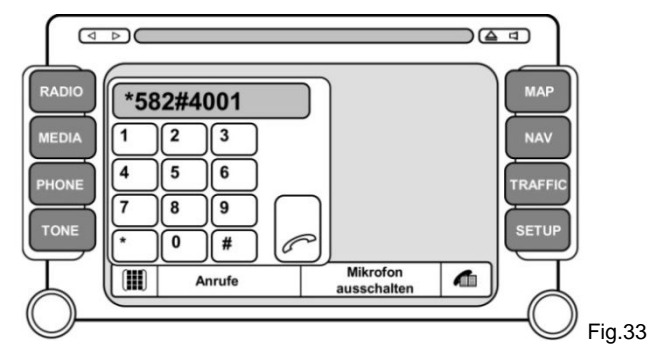

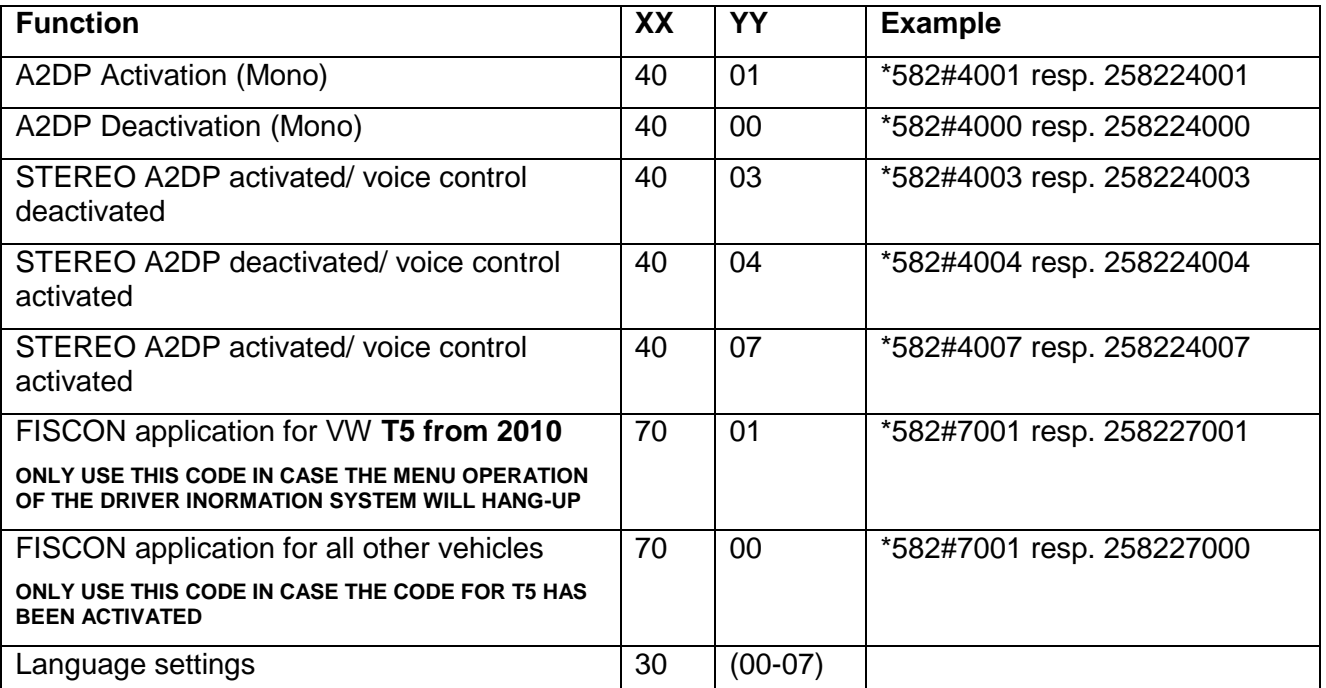

#### **Language selection - 30:**

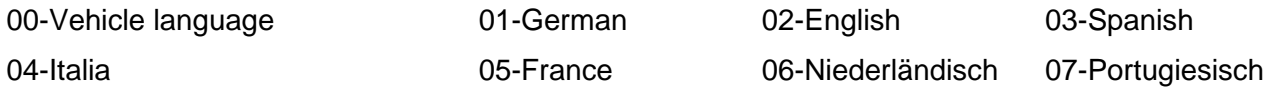

**NOTE:** From FISCON Software Index 1.85 the following Code can also be used: **258224001.** The call will be answered with "The number does not exist" but the activation has been completed.

#### After activation **Vehicle system needs to shut down**

**NOTE:** Please lock the vehicle for about 5 minutes.

The activation can also be completed with the mobile phone. Please enter the code on the mobile and press dial.

**NOTE: Condition** is that the mobile **transmits the number** to the head unit. In case your mobile doesn't support that feature you need to use a phone which does.

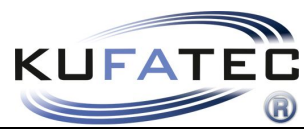

Select the menu **A2DP > START A2DP** (Fig. 34). By using the menu **FORWARD – BACK** the music files stored on the mobile can be selected. For stop playing music select **STOP A2DP**.

**NOTE:** In some cases the mobile phone does not support the operation.

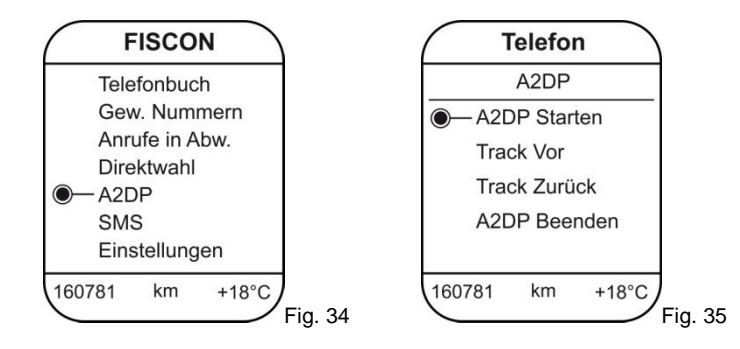

#### **SMS Text message**

**NOTE:** The mobile phone must support text msg sync via Bluetooth to use this feature. The number of text messages is limited to 30 (unread + read). The unread messages do have priority.

Select the menu **SMS** for entering **UNREAD**, **READ, UNSEND, SENT** messages (Fig. 36-38).

Select a message (SMS1, SMS2…) und chosse on eof the following options:

#### **READ SMS**

**CALL** (Calling the sender of the short message)

**REPLY** (Send ready made short message)

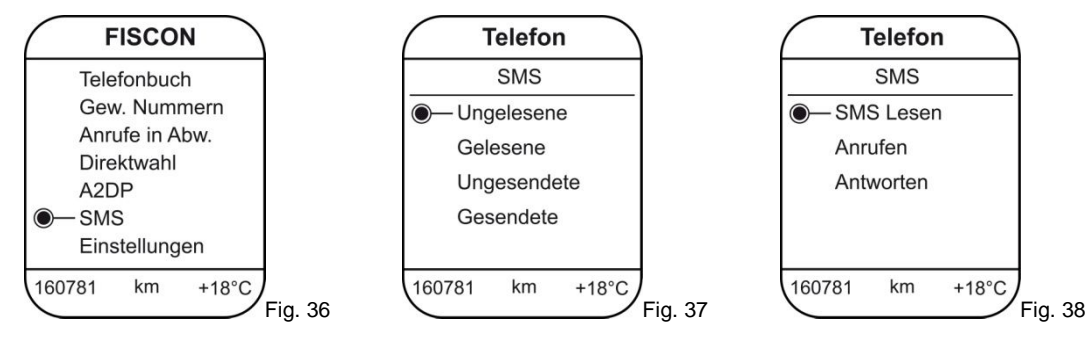

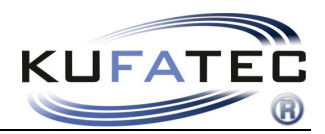

#### **SETUP**

Select the menu **SETUP** . Choose one oft he following options:

MICROPHONE (Signal boost 0dB - 30dB) VOLUME A2DP (Value 0 - 63) VOLUME TELEPhone (Value 0 - 15) VOLUME RINGTONE (Value 0 - 15) SW UPDATE FACTORY SETTINGS

**NOTE SW UPDATE:** Step to the menu SW UPDATE. For activating the update the button has to be pressed for at least **6 seconds**.

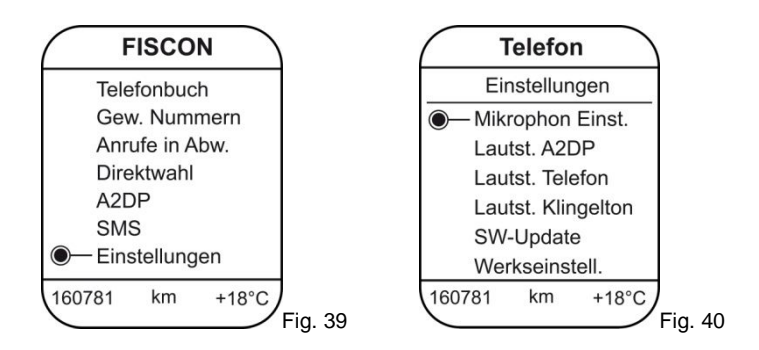

### **E-MFA ADD ON (Only for vehicles with Red DIS+)**

Select the menu **E-MFA ADD ON** (Fig. 41). DIS - display of the following specific vehicle information (Fig. 42):

Boost pressure in bar (depends on vehicle) Collection Collect temperature in °C/ F Water temperature in °C/ F The Remaining petrol capacity in I Speed in km/h - m/h **Revolutions per minute** Revolutions per minute Battery voltage in V

By using the buttons of the multifunctional steering wheel as well as the wiper stalk you will switch between:

RPM - Petrol capacity **Boost pressure - Battery voltage** 

The DIS Add-On will display changes of the scale unit (°C/F as well as Km/mails) automatically.

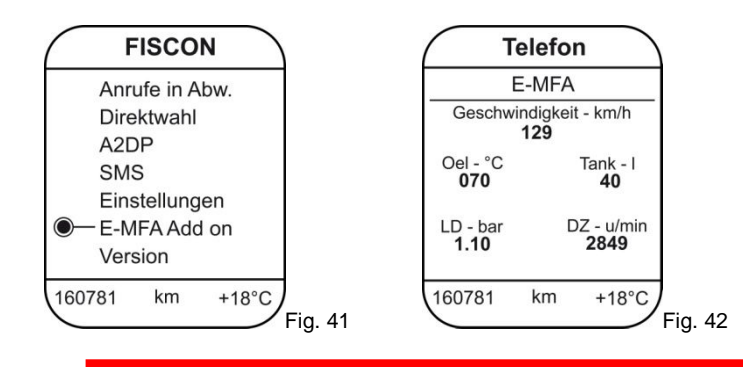

**NOTE:** Values can be only displayed if supported by vehicle.

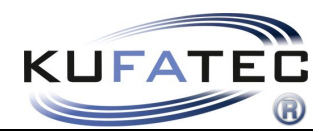

### **DTMF Dual-tone multi-frequency**

Suitable for remote enquiry of an answering machine or processing of telephone computers.

While an activated phone conversation the menu **DTMF** can selected. Entering the numbers by using the steering wheel buttons.

## <span id="page-22-0"></span>Interface - Diagnostic

By using the original VW diagnostic software **VAS** specific information can be checked as well as a **RESET** of the hands free system can be completed.

#### **Reset processing**

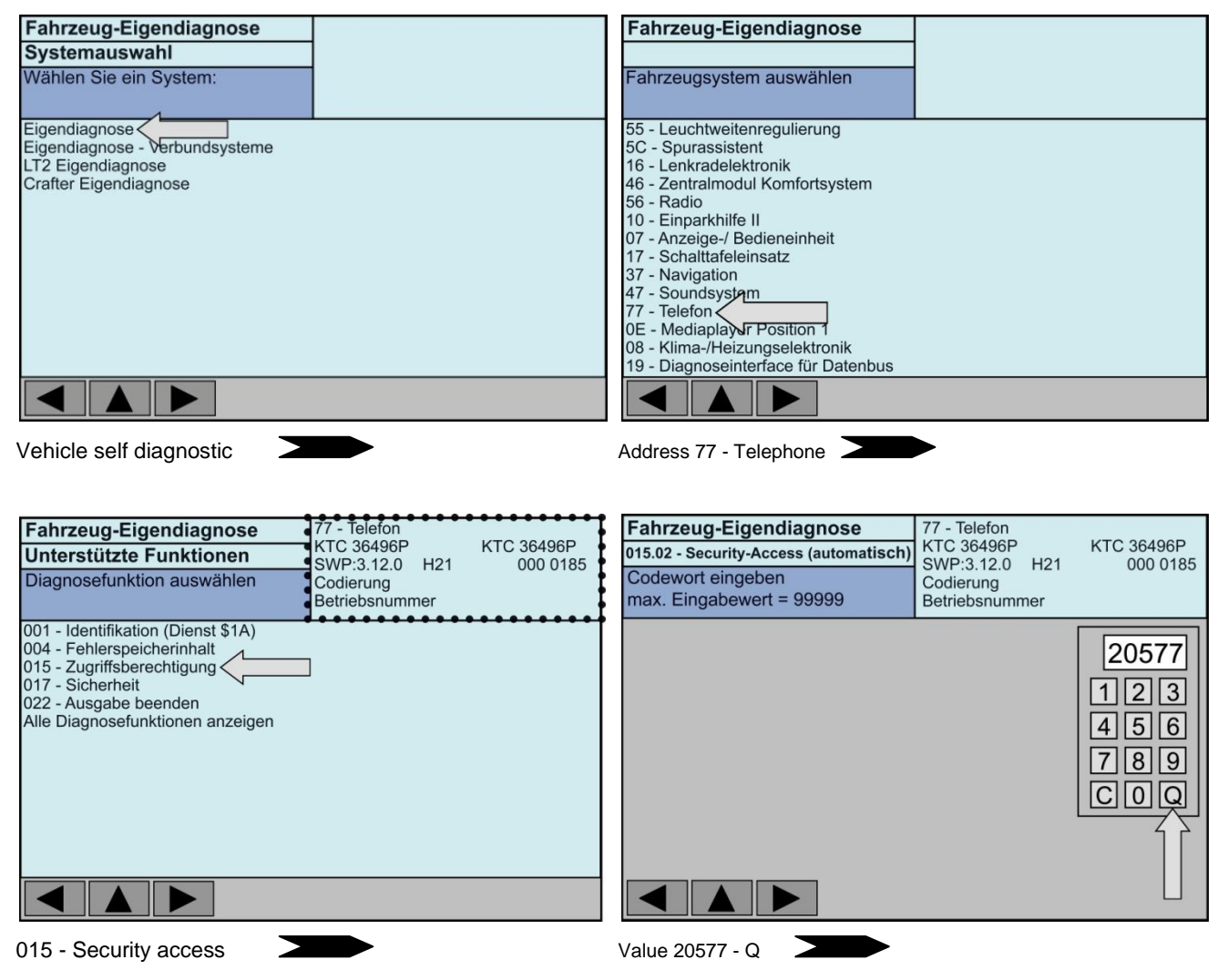

## **Value 20577 --- Q (quit) --- RESET completed**

**Note:** After completing a RESET the Bluetooth connection to the hands free will be canceled.

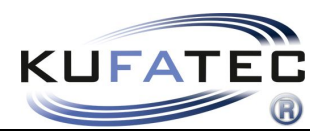

## <span id="page-23-0"></span>FAQ

I do not get any connection to the FISCON hands free!

*• A number of 5 different mobile phones have already been connected to the FISCON hands free. In order to connect another mobile phone the factory settings has to be activated.*

Why does not pop up the phonebook on the screen of the head unit RNS 510?

*• The phonebook feature is not supported by all mobile phones.*

*• Phonebooks that have a large number of entries can take quite a long time to synchronise.* 

I don't have any access to the phone menus like "Dialed numbers", "Accepted calls", "Missed calls".

*• These features are not supported by all mobile phones.* 

The FISCON system won't be accepted by the vehicle.

*• In case a non-Kufatec video interface is fitted we are not able to guaranty the absolute operation of the FISCON system.*

*• Any mobile phone preparations which are communicating with the CAN Bus system of the vehicle have to be removed!*

*• The system has to be coded specific to the radio as well as vehicle.*

I'm not able to operate the hands free kit by using the buttons of the head unit RNS 510.

• Operation by using the original buttons of the RNS 510 head unit only available with FISCON *version "Basic Plus".*

Why does the E-MFA Add on not appear?

*• The E-MFA Add on is only for vehicles with red DIS+. It is not suitable for the white DIS.*

Why does the mute function cut of continously?

*• The vehicle is already equipped with an hands free kit. This hands free kit has to be removed.*

The factory fitted telephone interface on my VW T5 (facelift) 2010 model year is not located underneath the passenger seat.

*• The telephone is located behind the glove box in case of VW T5 (Facelift) 2010.*

### **FAQ – Online**

http://www.kufatec.de/faq/public.pl?Action=PublicFAQ&Subaction=Explorer&CategoryID=1